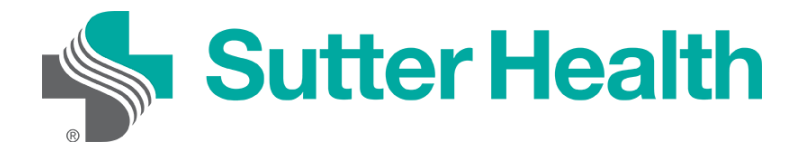

Antes de unirse a una reunión de Zoom en su dispositivo móvil, puede descargar la aplicación de Zoom desde el [Centro de descargas de Zoom.](https://zoom.us/download) De lo contrario, se le pedirá que descargue e instale Zoom cuando haga clic en el enlace "Unirse a la reunión".

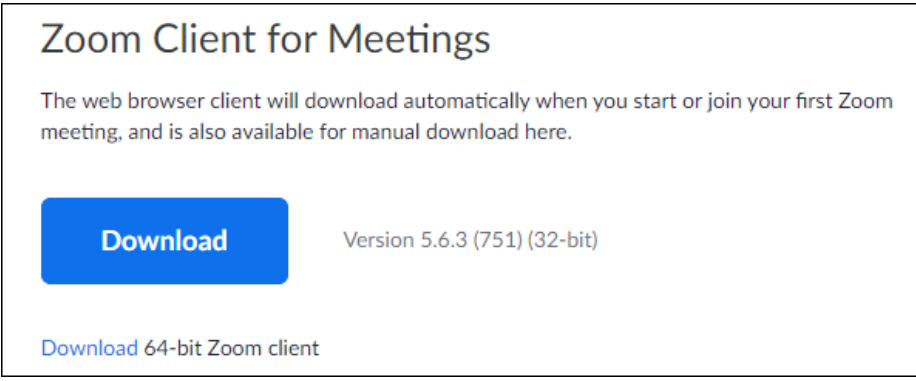

## **Unirse desde su computadora**

Cada reunión de Zoom tiene un número o enlace único llamado ID de reunión, que será necesario para unirse a una reunión de Zoom.

Paso 1: Su proveedor le enviará la ID de una reunión de Zoom por correo electrónico o mensaje de texto.

**Correo electrónico**: Haga clic en "Haga clic aquí para unirse".

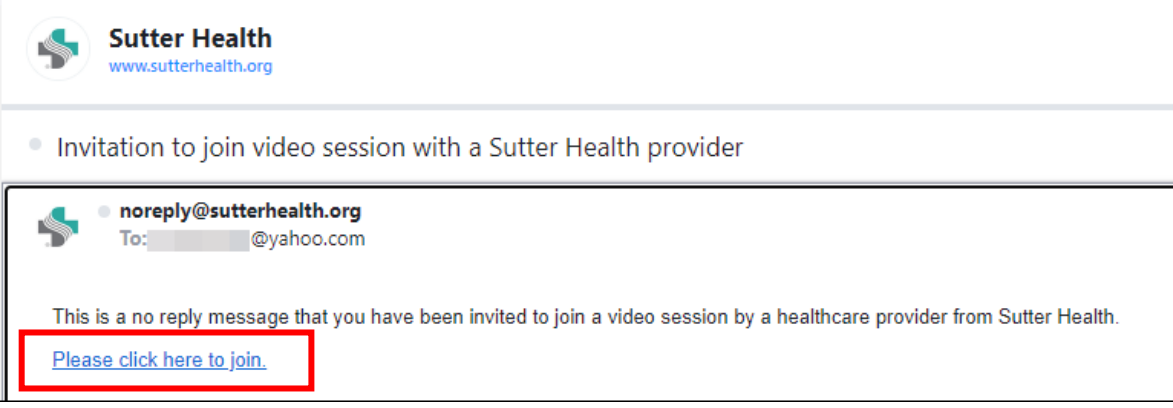

Mho.sutterhealth.org

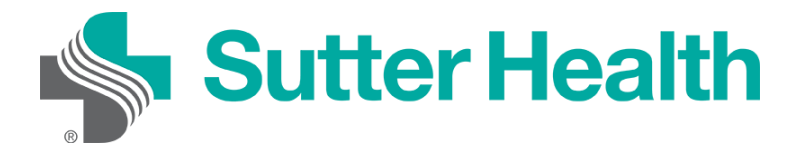

Paso 2: Si todavía no ha descargado Zoom en su computadora, puede hacerlo cuando aparezca esta pantalla. Haga clic en "Descargar ahora".

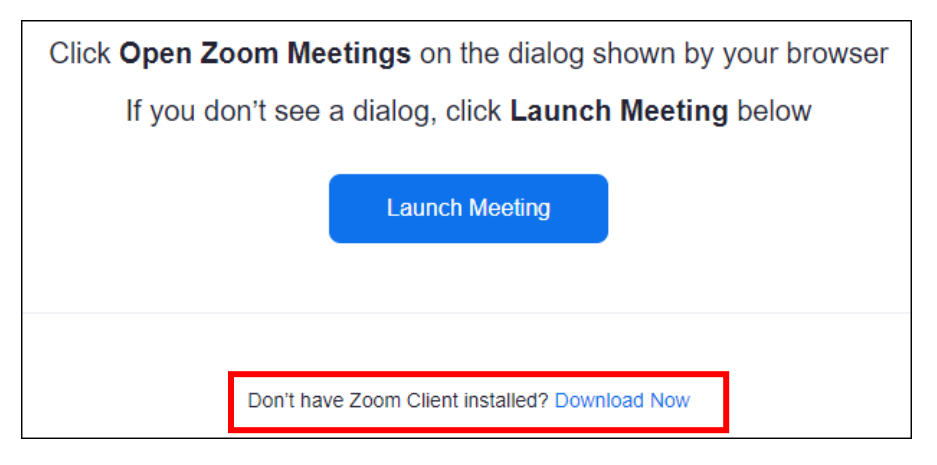

Paso 3: Si ya tiene Zoom instalado en su computadora y el proveedor todavía no ha iniciado la reunión, recibirá un mensaje pidiéndole que espere.

Mho.sutterhealth.org

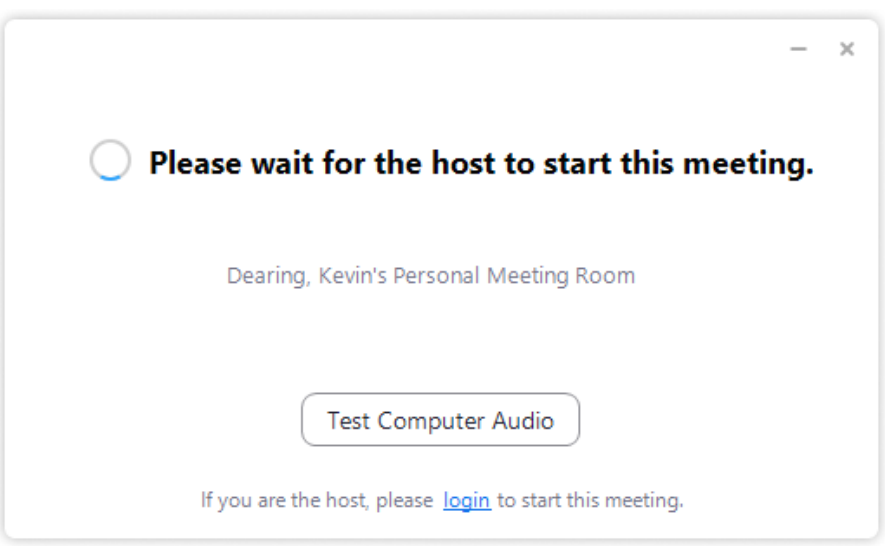

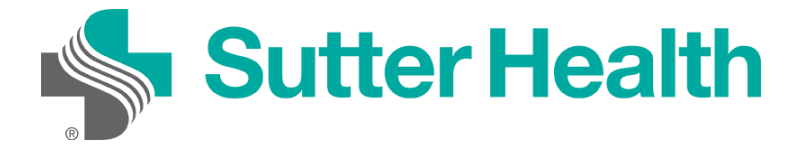

Paso 4: Una vez que el proveedor inicie la reunión, usted ingresará a la sala de espera.

Please wait, the Sutter Health provider will let you in soon.

(Provider's name) Personal Waiting Room

Paso 5: Para conectar su audio, haga clic en "Unirse con el audio de la computadora".

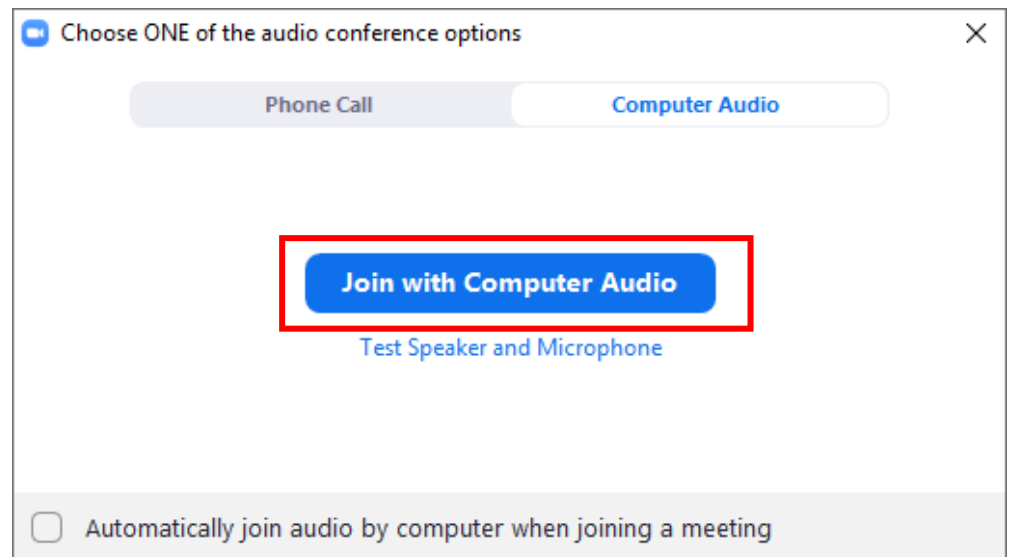

Paso 6: Para activar su video, haga clic en "Iniciar video".

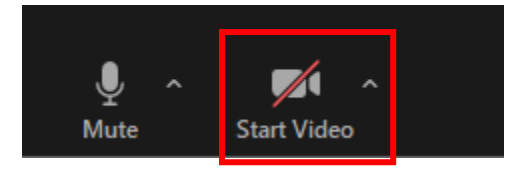

Ahora está conectado y listo para iniciar su vista por video.

No lo olvide: Encuentre un lugar privado y con buena iluminación para su visita.

Mho.sutterhealth.org